# คู่มือสําหรับเพิ่ มข่าวสารโรงเรียนในเว็บไซต์ สพม.ลําปาง ลําพูน

1. เข้าสู่เว็บไซต์ <u><http://www.sesalpglpn.go.th/wp-login.php></u>

## 2. เปิดหน้าเว็บไซต์เพื่อทำการ Log in

A Not come | 440,464,447,444 (undercock

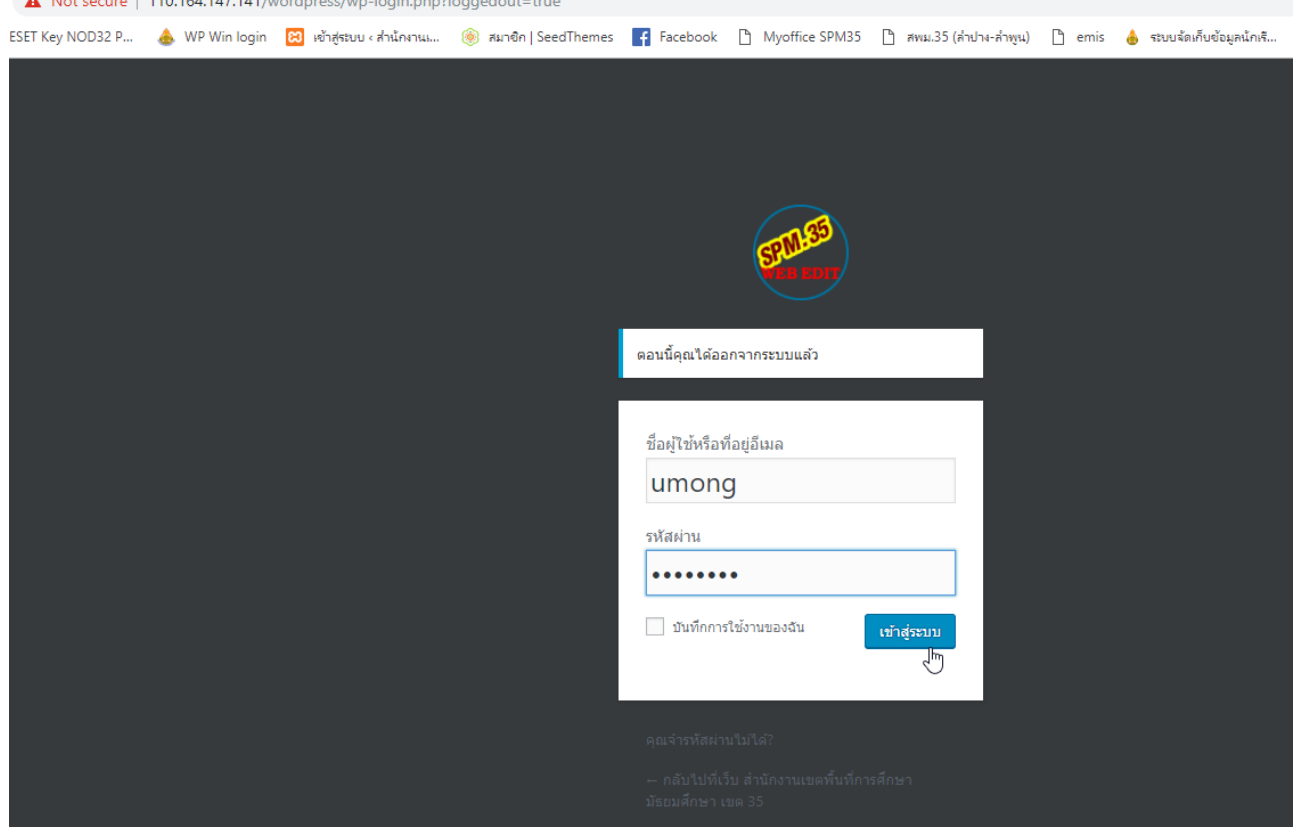

3. ระบบจะเปิดหน้าจอเพิ่มข่าวสารของ สพม.ลำปาง ลำพูน

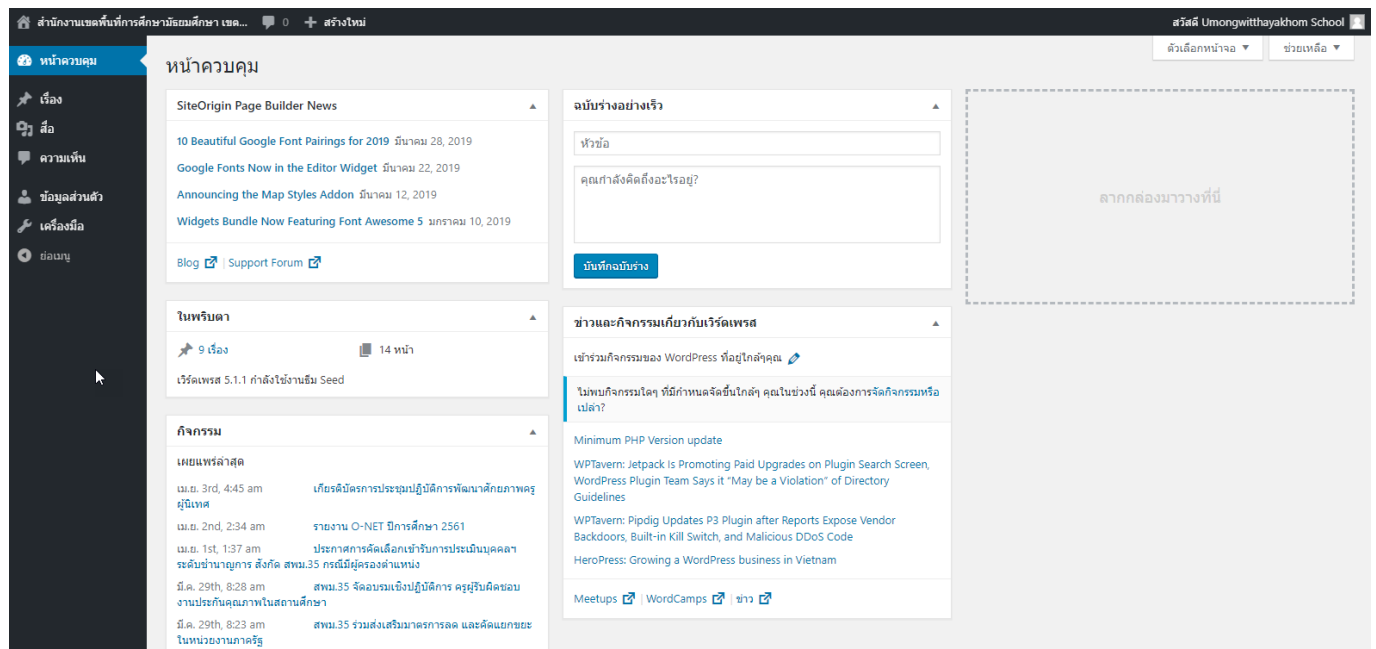

4. ให้ผู้ใช้คลิกเมนูด้านซ้าย ในเมนูเรื่อง และเลือกเขียนเรื่องใหม่

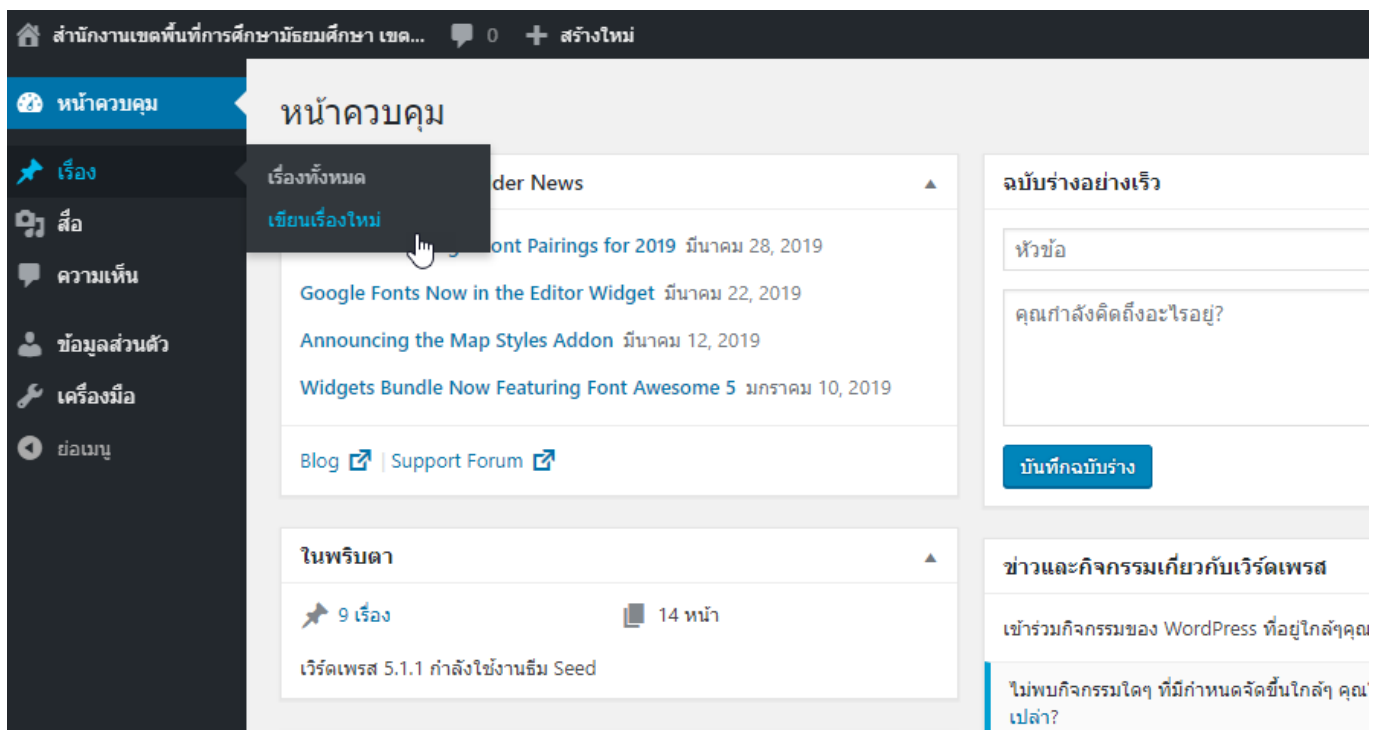

5. ระบบจะเปิ ดหน้าจอให้ผู้ใช้ระบุหัวข้อข่าวโดยระบุเป็ นข้อความสั้นให้ได้ใจความ ของเนื อข่าว้

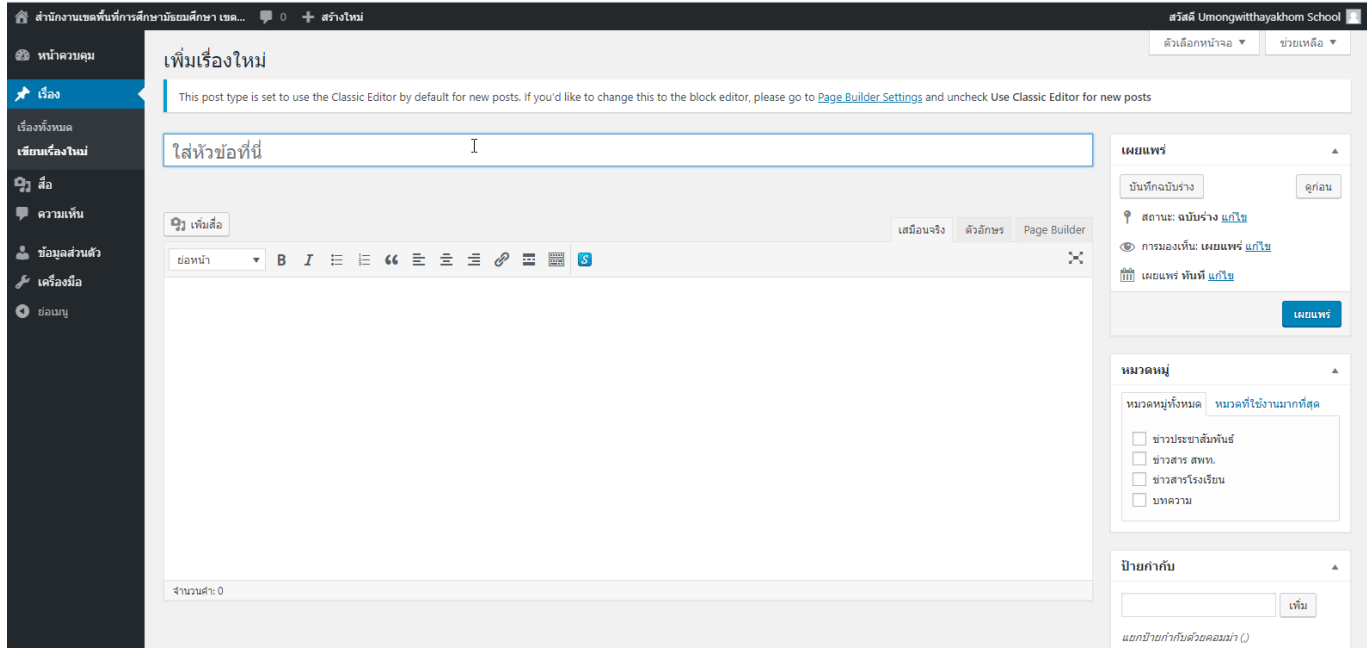

### 6. ระบุหัวข้อข่าว (1) และคลิกเมนู Page Builder (2)

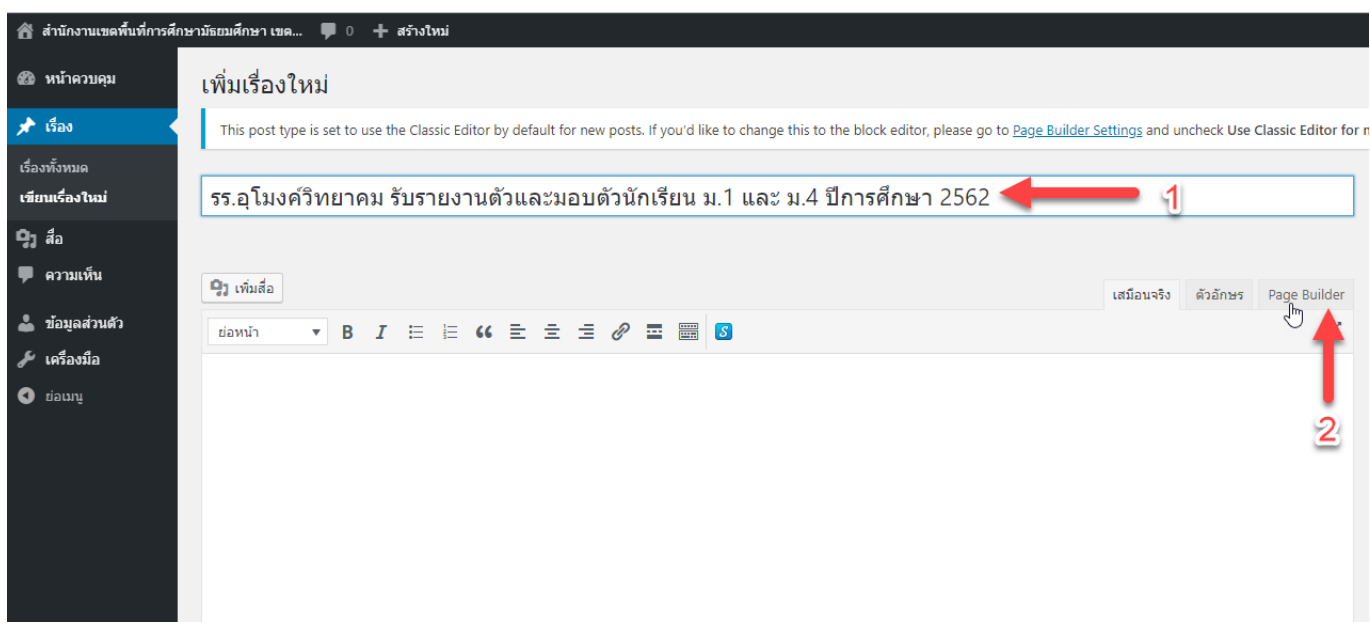

7. ระบบจะเปิ ดหน้าต่างตรงกลางเนื ้อหา ให้คลิกเมนู Widget

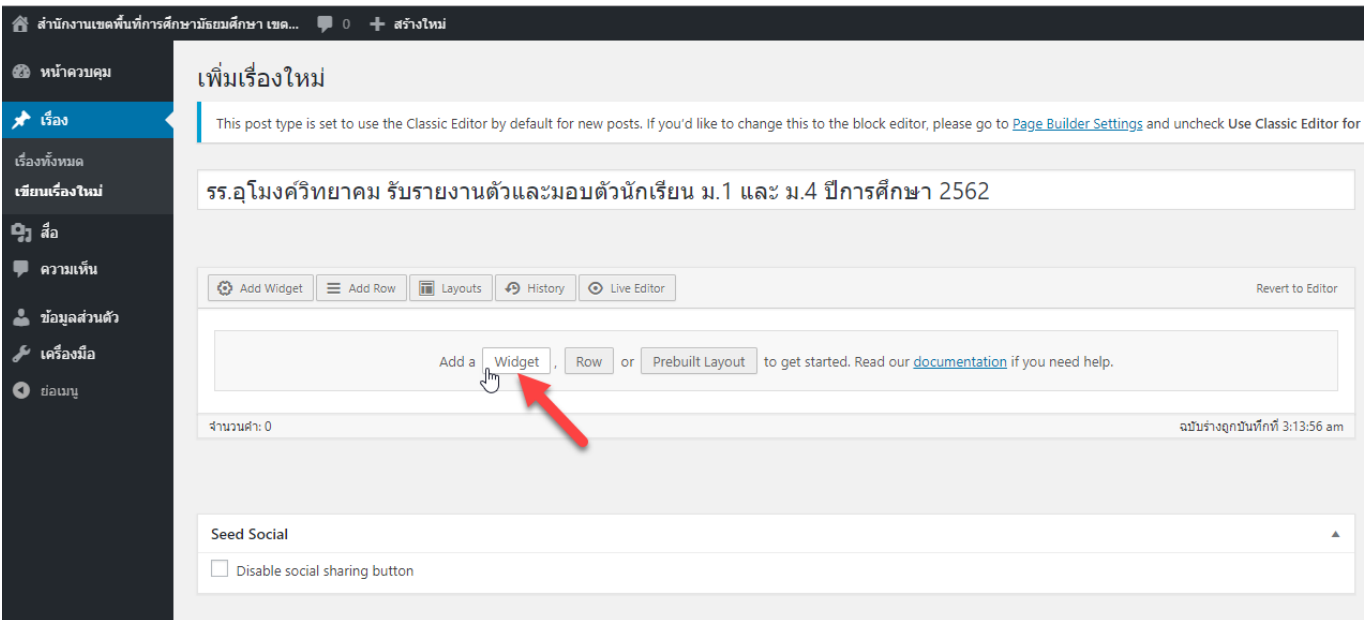

8. ระบบจะเปิดเมนูให้เลือกประเภทของข่าว ว่าจะเพิ่มรูป หรือข้อความ หากเป็นรูป ให้ผู้ใช้เลือก Site Origin Image ( หากอยากจะระบุเป็นรูปแบบอื่น ๆ กรุณาติดต่อ กลุ่ม DLICT สมพ.ลําปาง ลําพูน)

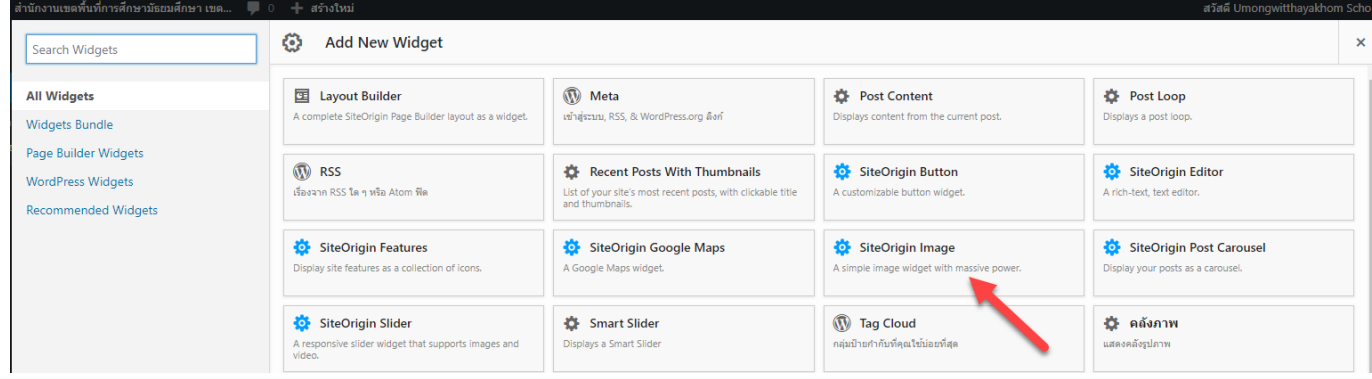

9. ระบบจะปรากฎส่วนของเนื้อข่าวตรงกลางหน้าจอ ให้ผู้ใช้เลื่อนเมาส์ไป ด้านขวา ของส่วนเนื้อหา จะปรากฏปุ่มขึ้นมา ให้ผู้ใช้คลิกปุ่ม Edit

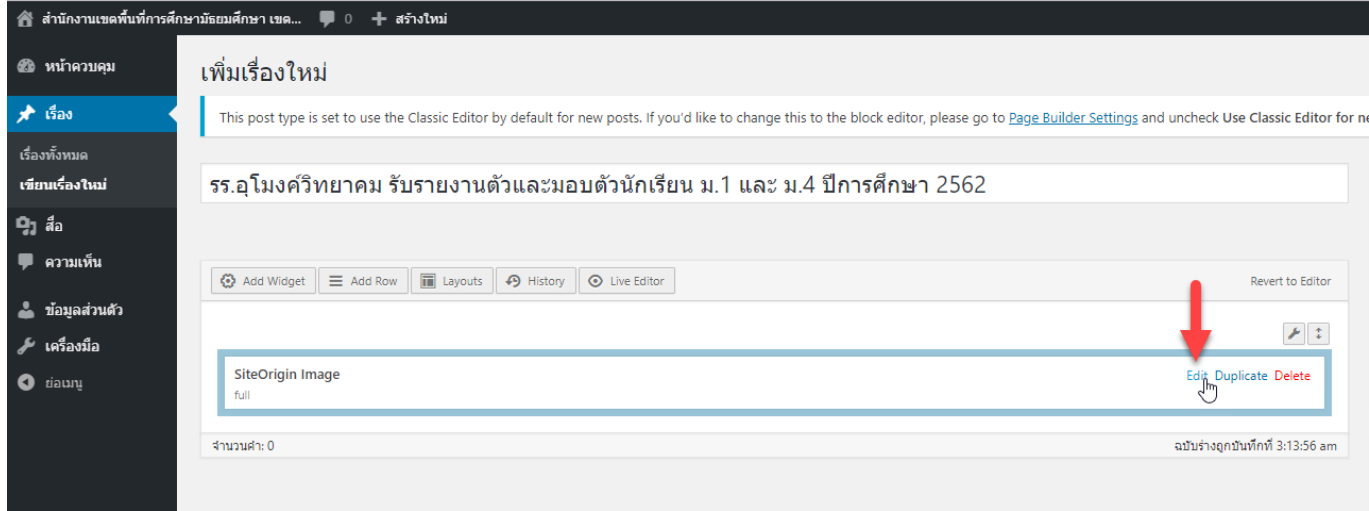

# 10. ระบบจะปรากฏให้ผู้ใช้เลือก รูปที่เป็นเนื้อข่าว

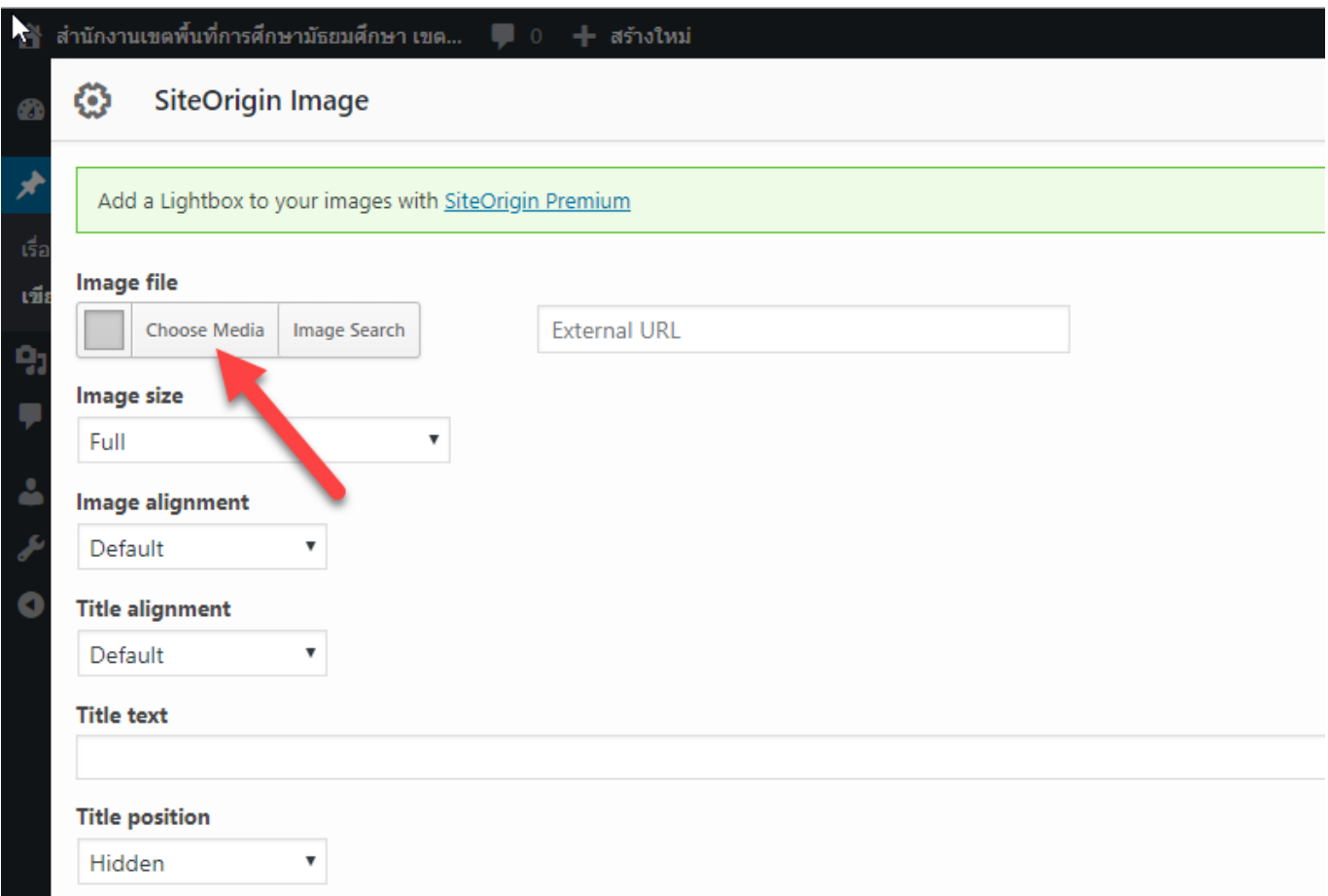

# ้ 11. ให้ผู้ใช้คลิกเลือกปุ่ม เพิ่มไฟล์

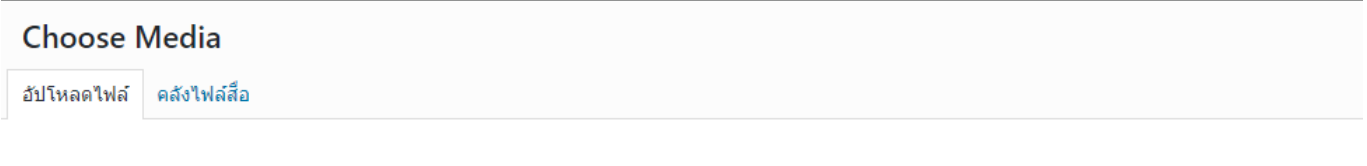

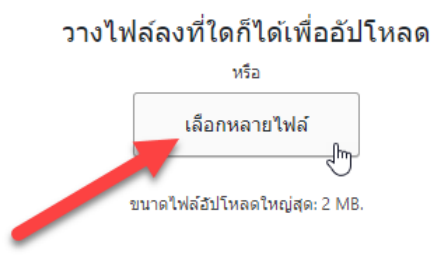

12. ให้ผู้ใช้เตรียมรูปข่าว 2 รูปคือ 1.รูปเนื้อข่าว 2.รูปโลโก้ให้ผู้ใช้ตัดรูป (Crop)ออกมา จากเนื้อข่าว เพื่อเป็นรูปโลโก้หน้าเนื้อข่าว

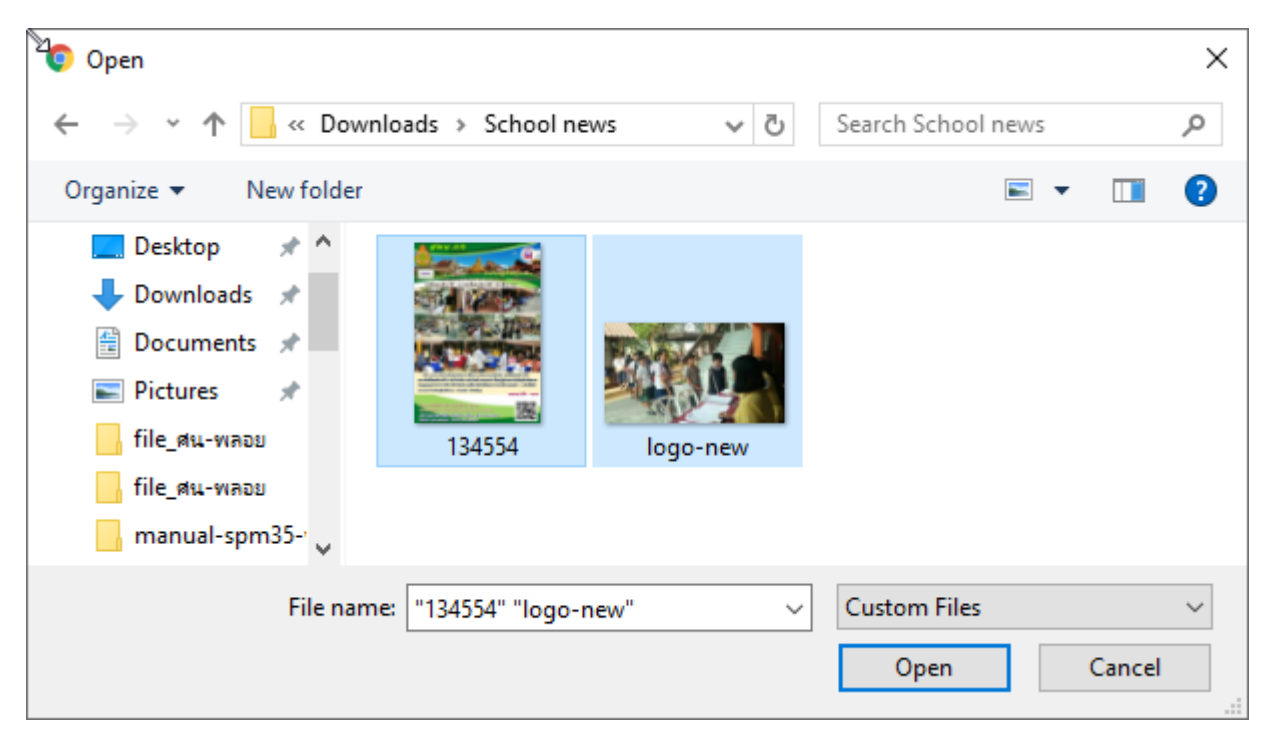

13.คลิกที่รูปเนื้ อข่าว โดยไฟล์รูปจะปรากฎสัญลักษณ์เครื่องหมายถูก

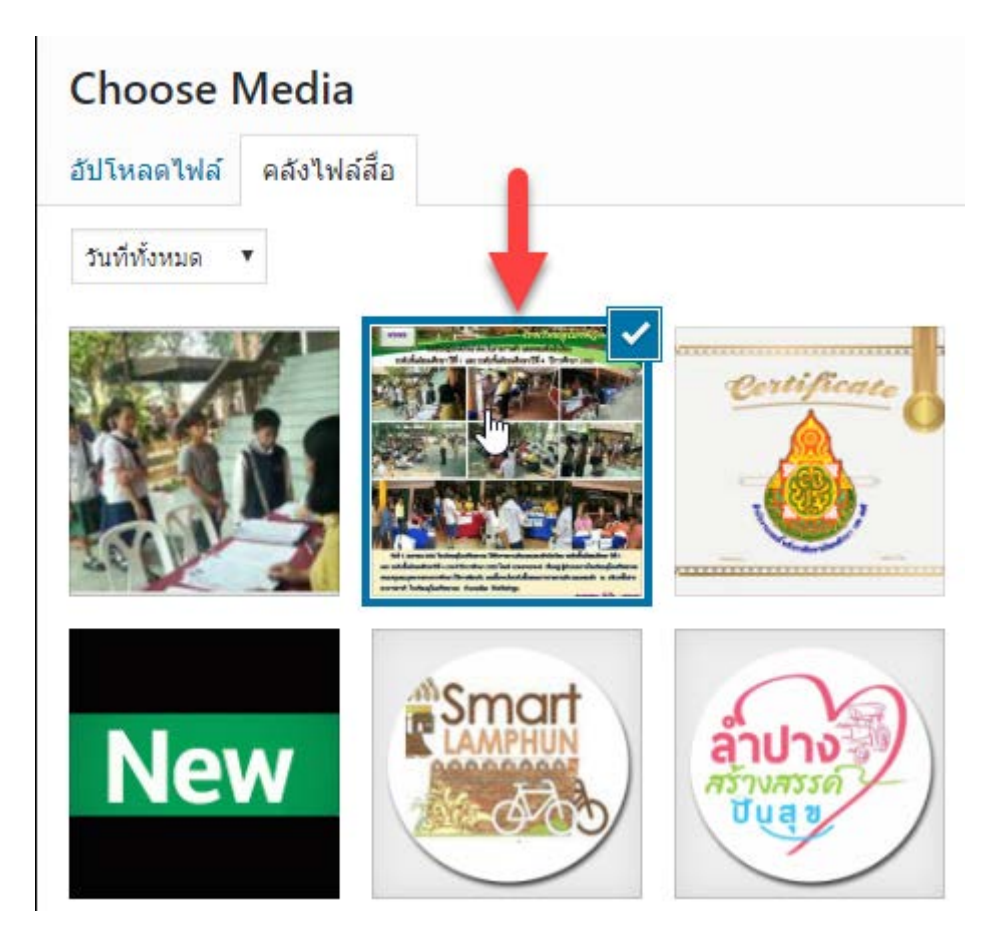

# 14. คลิกปุ่ม Set Media มุมล่างด้านขวา

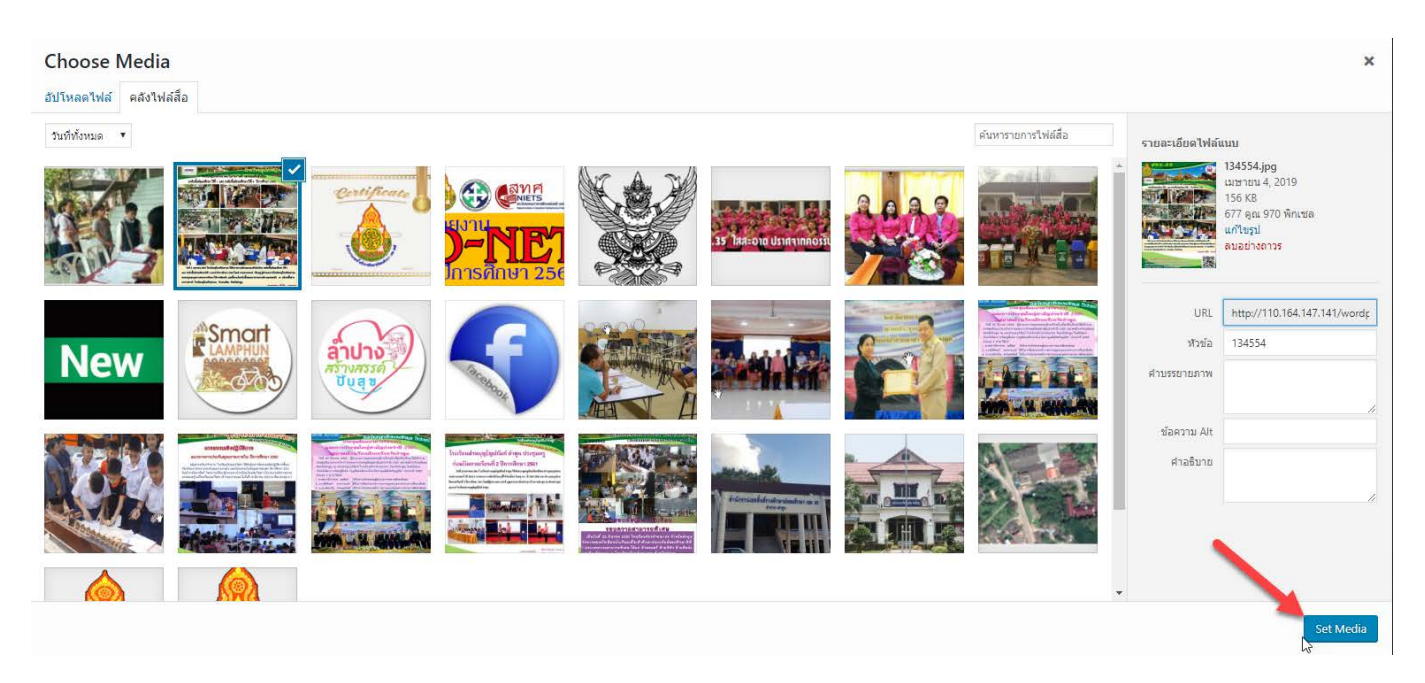

### 15. ปรากฏหน้าจอ เพิ่ มเนื อข่าว ให้คลิกปุ่ ม Done

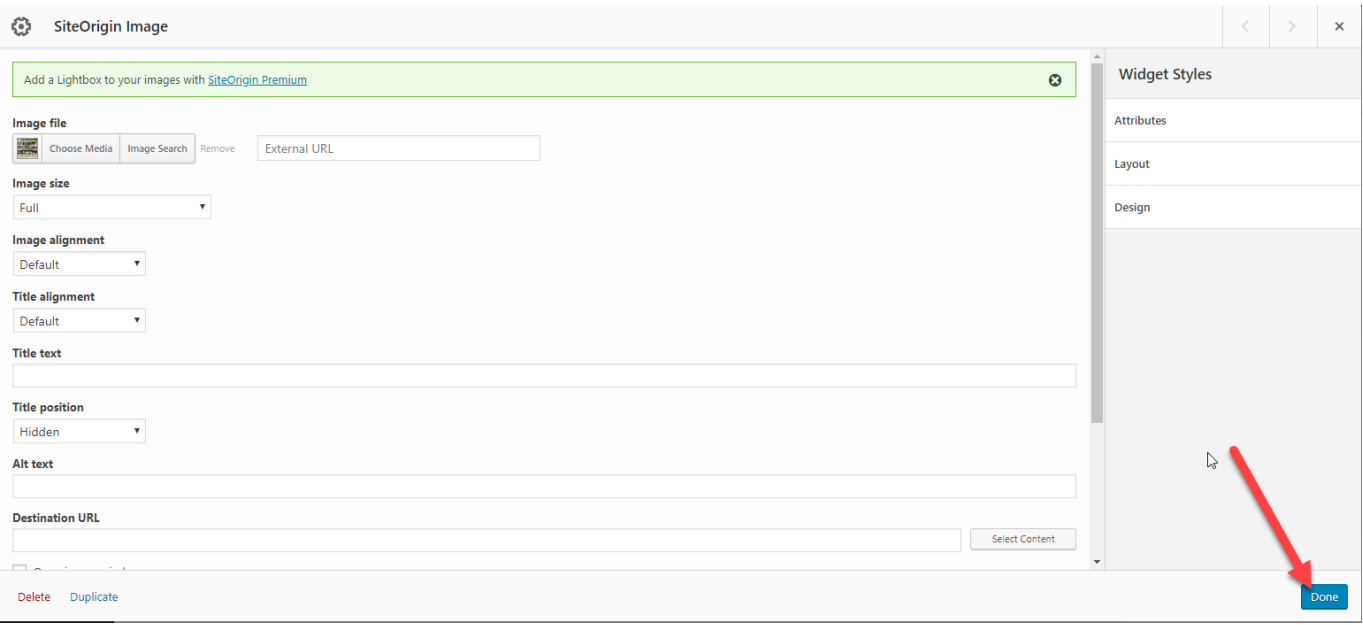

#### 16. ระบบจะกลับมาสู่หน้าจอ เพิ่มหัวข้อข่าว ให้ผู้ใช้เลือกหมวดหมู่ข่าว ให้ผู้ใช้ เลือก หมวดหมู่ <u>ข่าวสารโรงเรียน</u> เท่านั้น ้

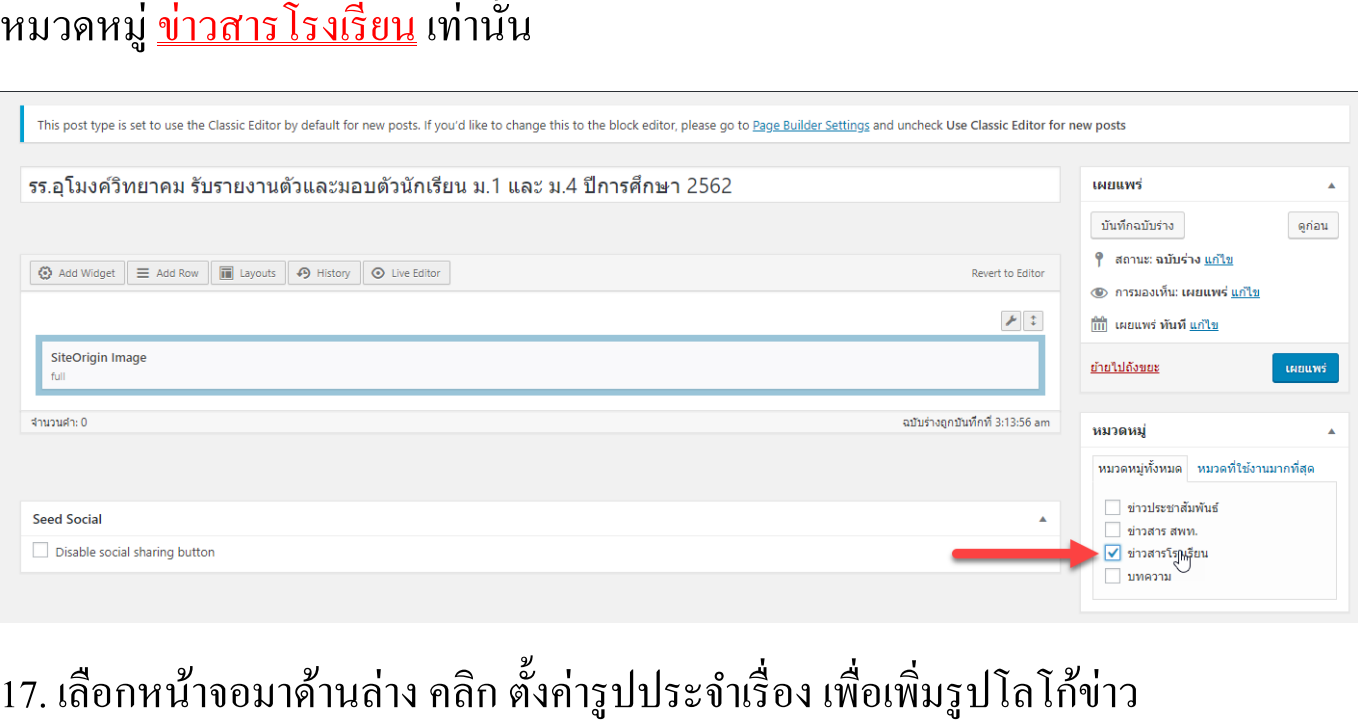

้

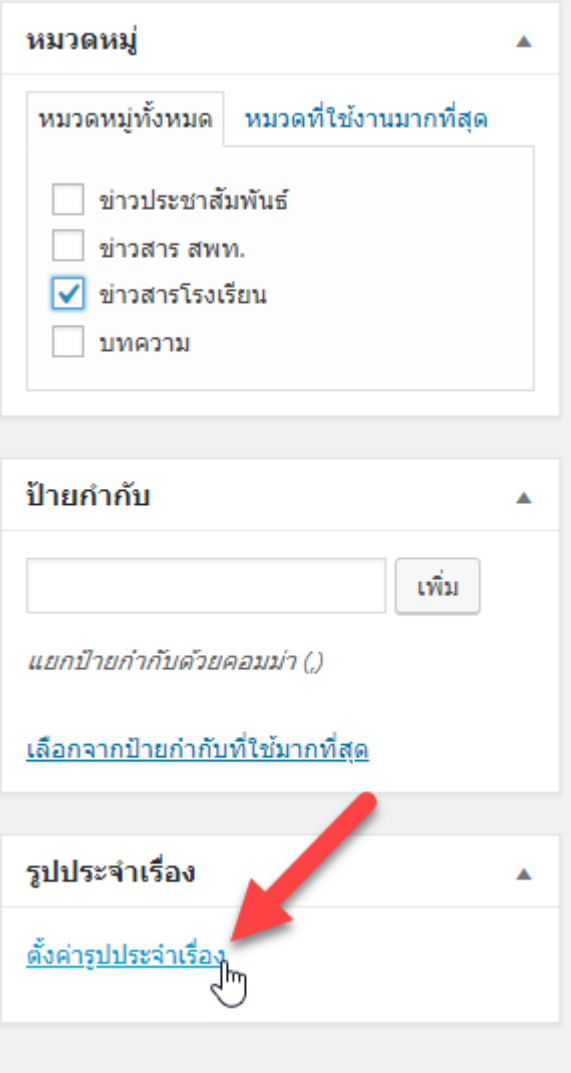

## 18.คลิกรูปโลโกข ้่าวที่ได้ Upload ไว้แล้ว ตอน Upload รูปภาพ 2 รูป

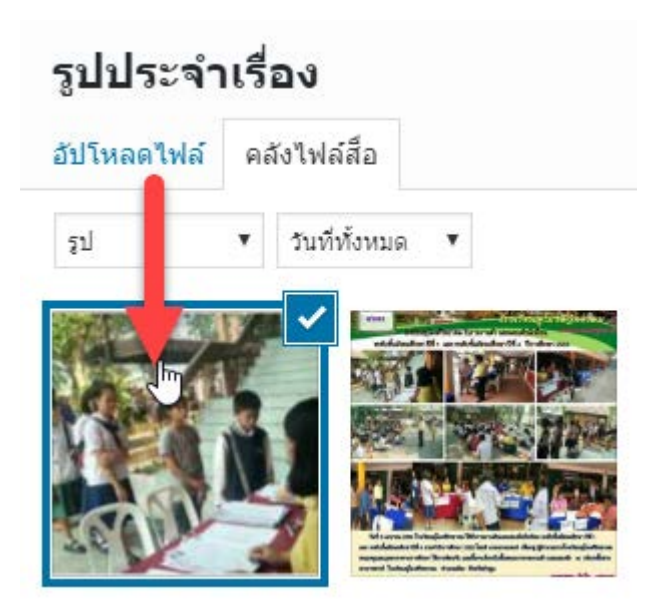

#### 19. คลิกตั งค่ารูปประจําเรื่อง ในเมนูด้านล่างขวา้

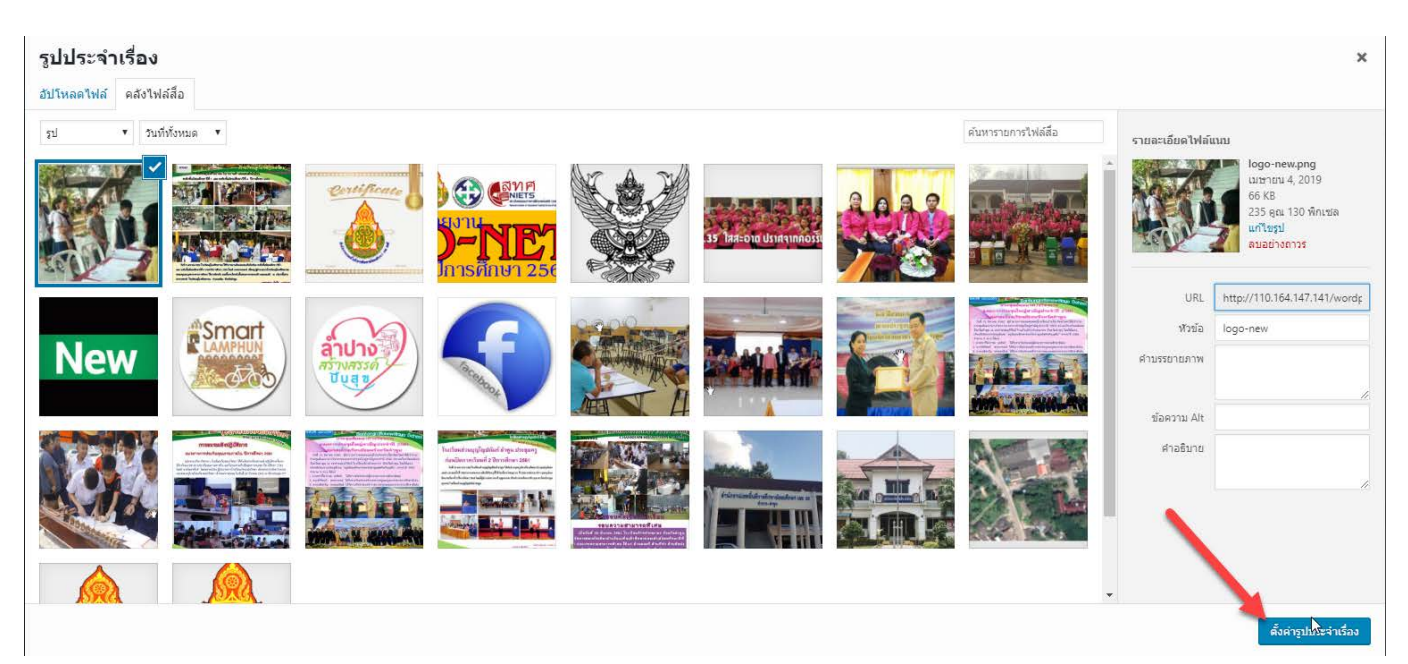

# 20. จะปรากฏรูปโลโก้ประจำเรื่องขึ้นมา

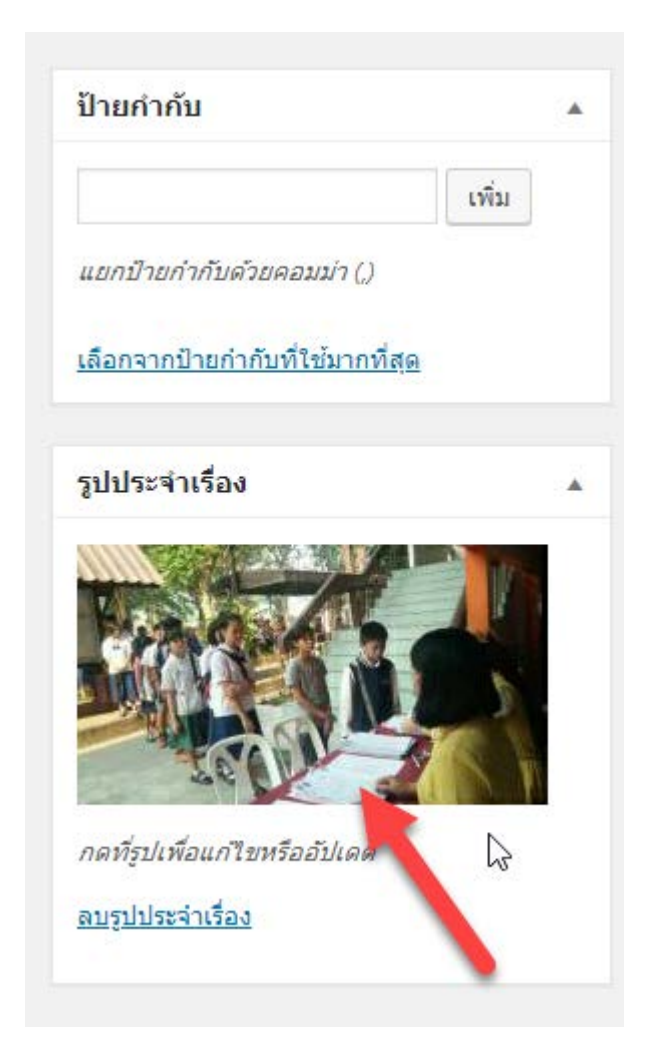

# 21. คลิกปุ่ม เผยแพร่ เพื่อเพิ่มข่าวขึ้นสู่เว็บไซต์

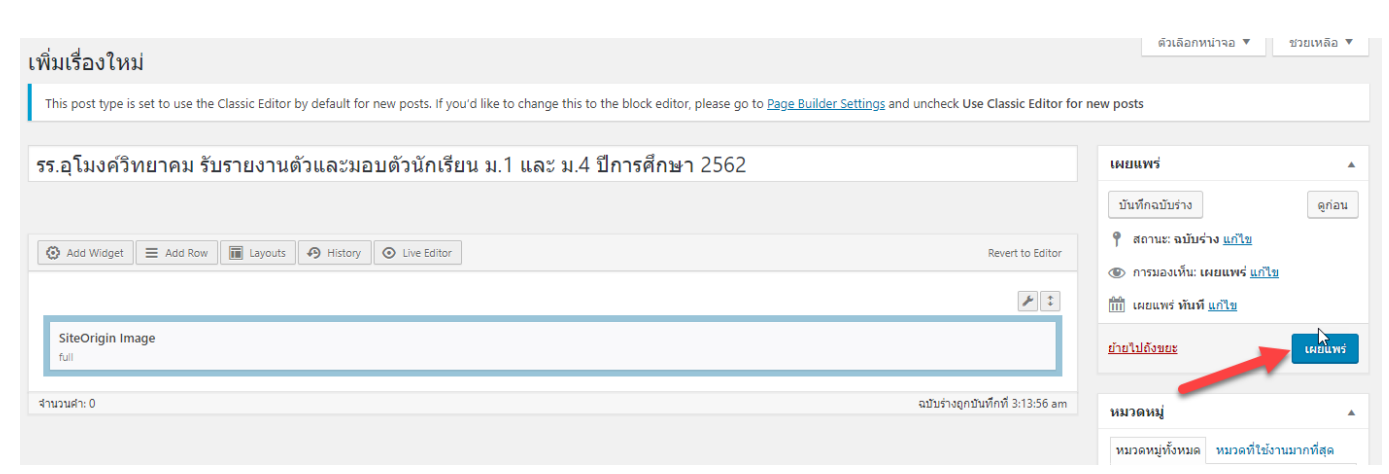

#### 22. คลิกปุ่ ม อัปเดต

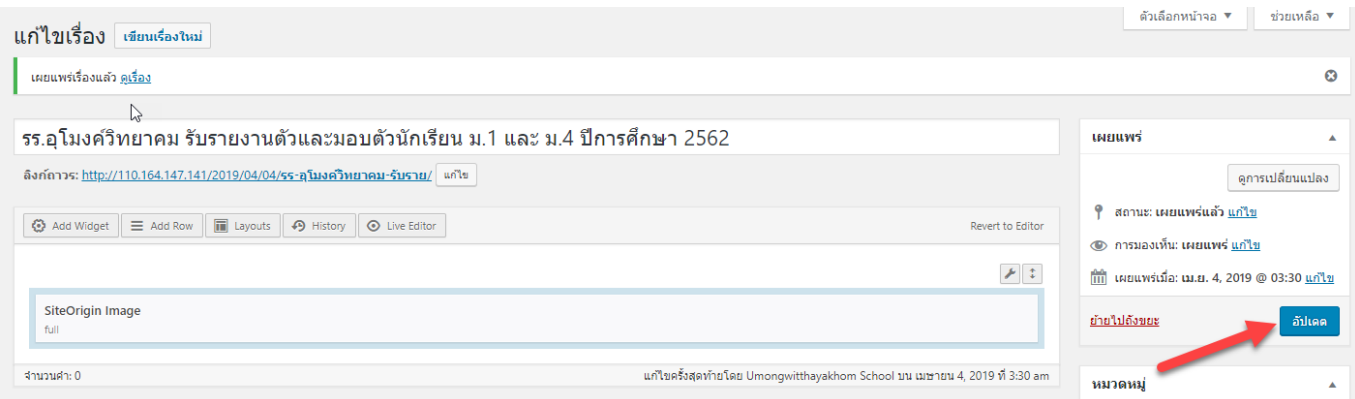

# 23. เนื อข่าวจะปรากฏหน้าเว็บไซต์ สพม.ลําปาง ลําพูน ผู้ใช้สามารถตรวจสอบได้จาก

#### <http://www.sesalpglpn.go.th/>

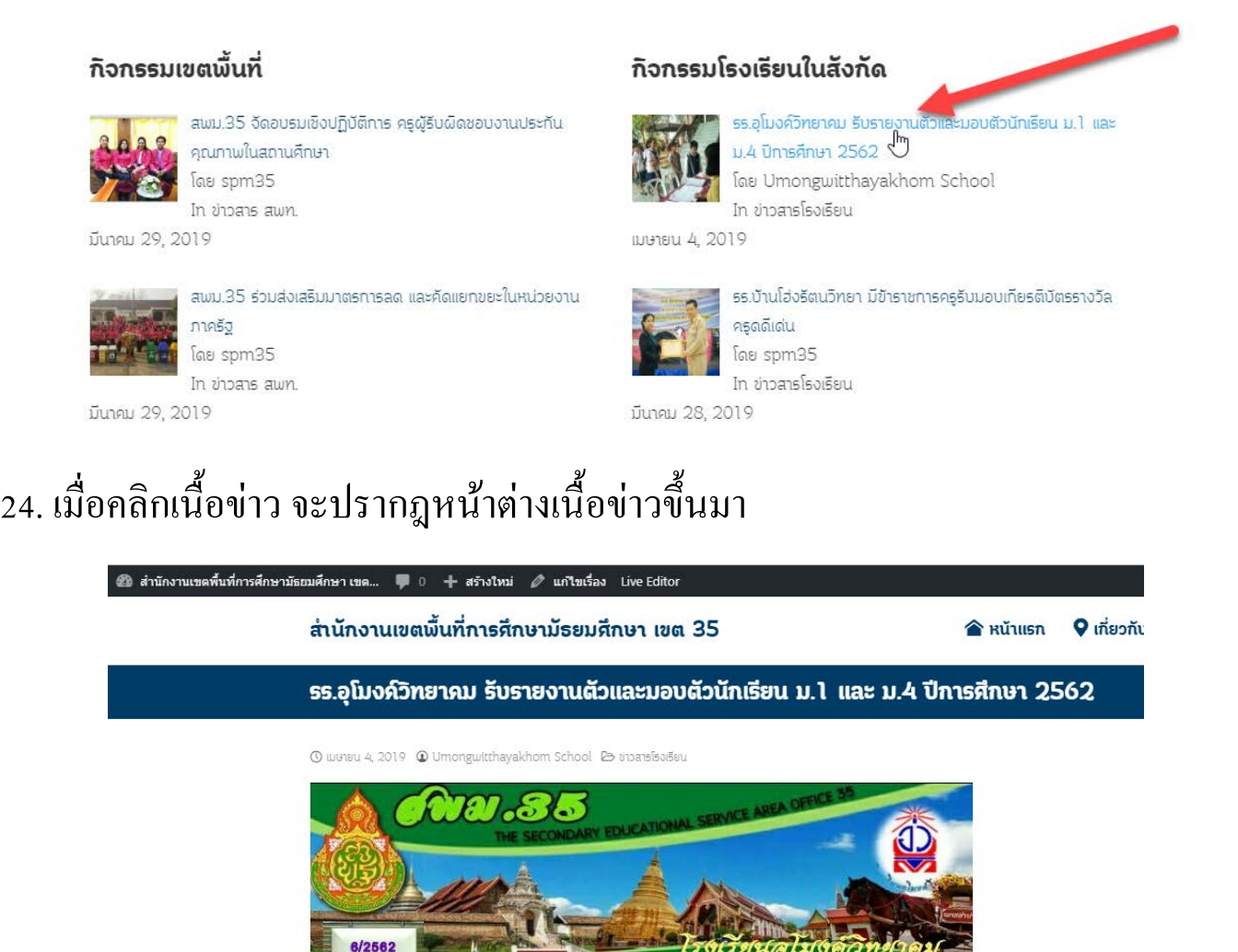

งเรียนชูใมงค์วิทยาคม รับรายงานตัว และมอบตัวนักเรียน ระดับขั้นมัธยมศึกษา ปีที่ 1 และ ระดับขั้นมัธยมศึกษา ปีที่ 4 ปีการศึกษา 256:

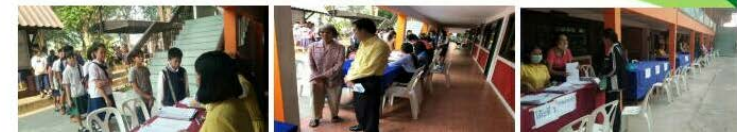

25. ให้ผู้ใช้คลิกปุ่ม ออกจากระบบ ด้านขวาบน ในกรณีที่ไม่ต้องการเพิ่มเนื้อข่าวแล้ว

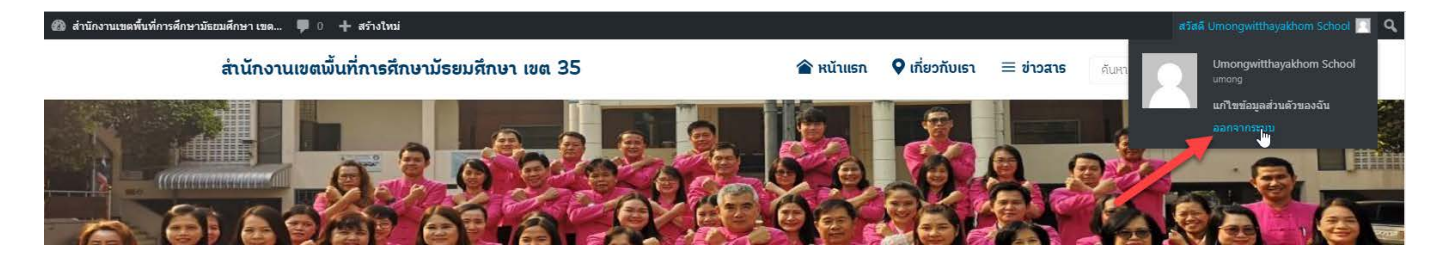

หากมีปัญหาในการเพิ่มเนื้อข่าว ติดต่อนายมนตรี นั่นใชย โทร (054)350789-90 ต่อ 104 หรือทัก Line กลุ่ม PR spm 35

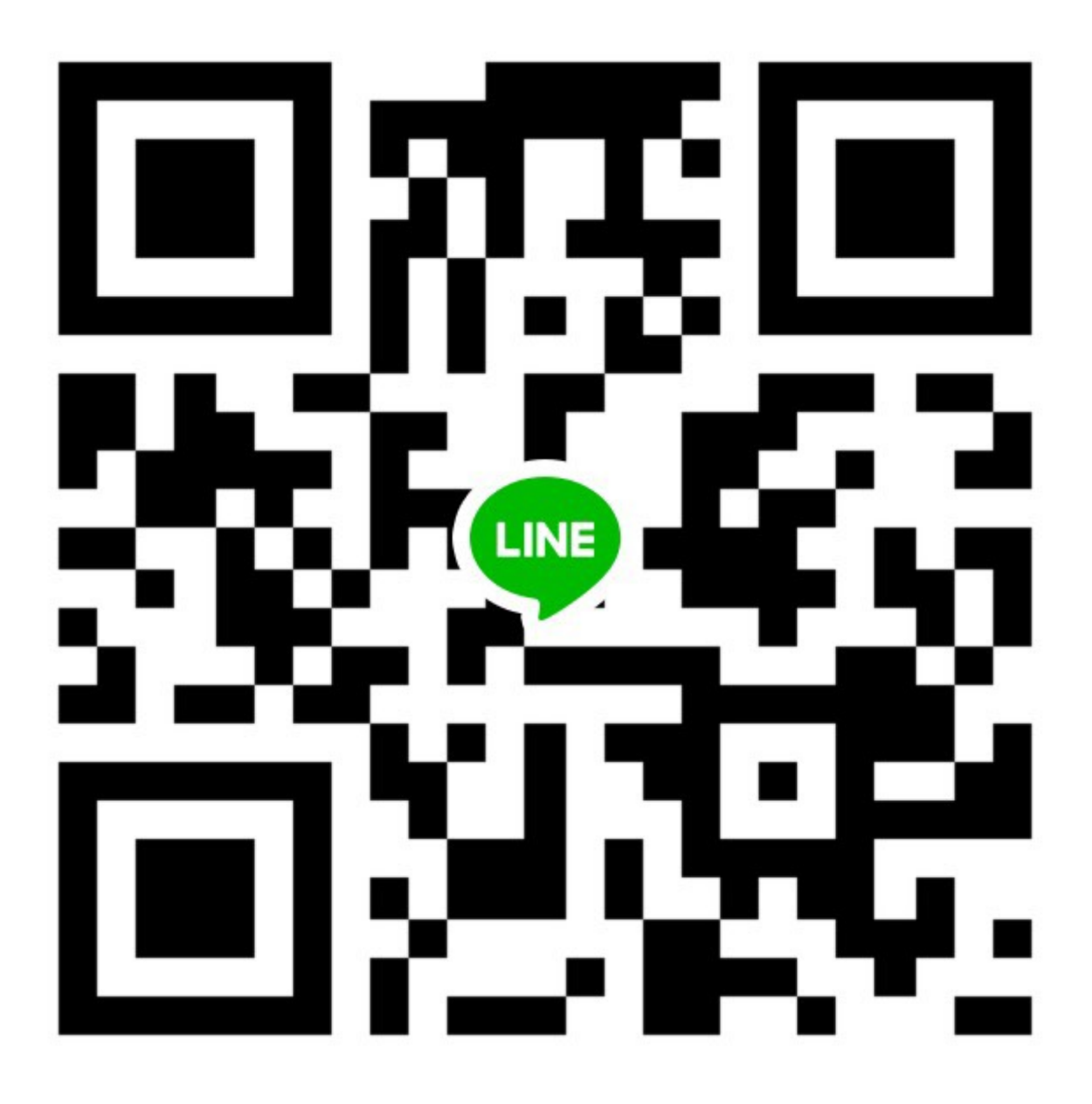